# POWERPOINT POLLING FOR PC

## **Getting Started**

#### Downloading the Software

- 1 Visit www.turningtechnologies.com/downloads to download TurningPoint. Choose the install version or the no install version of the software.
- 2 Opening the no install version of the software:
  - a Double-click the downloaded zip file.
  - **b** Select the desired folder location and click **Unzip**.
  - **c** Open the unzipped folder and double-click **TurningPoint.exe**.

#### **Before Class**

This section covers creating polling slides within new or existing PowerPoint presentations.

#### Creating the Presentation

- 1 Open TurningPoint.
- 2 Click PowerPoint Polling.

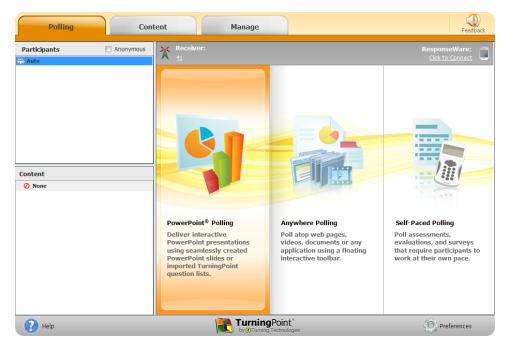

PowerPoint opens with the TurningPoint ribbon/toolbar.

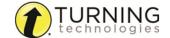

3 Open an existing PowerPoint presentation (if applicable).

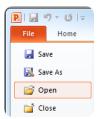

4 Click New from the TurningPoint ribbon/toolbar and select Multiple Choice.

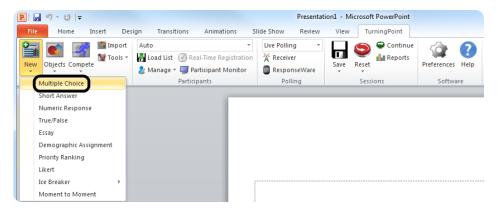

5 Type the **question** and up to **10 possible answer choices** for multiple choice questions.

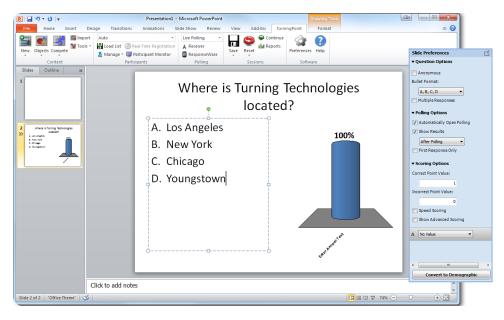

6 Click outside of the answer box.

#### NOTE

These are the required steps to build a basic slide. Setting correct answers and adding objects to the slides are optional.

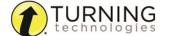

#### Setting Correct Answers and Adding Objects (Optional)

1 In the *Slide Preferences Pane*, click to expand **Scoring Options** and select the correct answer from the drop-down menu. Setting a correct answer automatically sets all other answer choices to incorrect.

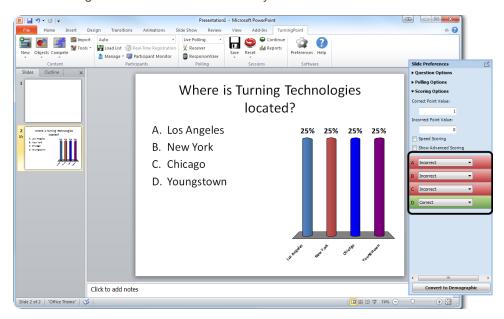

- 2 Add a Correct Answer Indicator to give participants a visual confirmation of the correct answer after polling has closed.
  - a Click the **Objects** icon from the TurningPoint ribbon/toolbar.
  - b Mouse over Correct Answer Indicator and select the indicator of your choice.

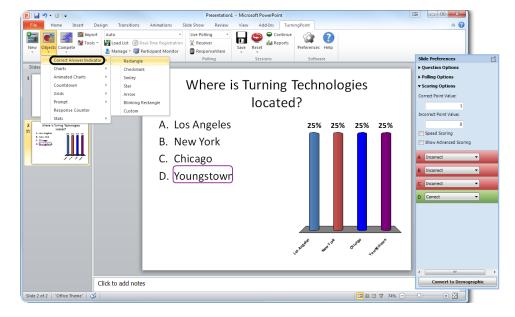

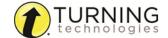

#### Saving the Presentation

1 Once you are done building the entire presentation, save the presentation by clicking **File**, mouse over **Save As** and select **PowerPoint Presentation**.

2 Close PowerPoint.
The TurningPoint Dashboard opens.

### Creating a Participant List (Optional)

- 1 From the TurningPoint Dashboard, select the **Manage** tab.
- 2 Click the Participant List drop-down menu and select New.

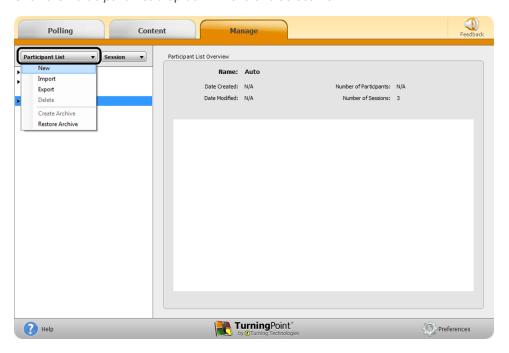

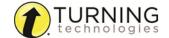

3 Name the participant list and click Create List.

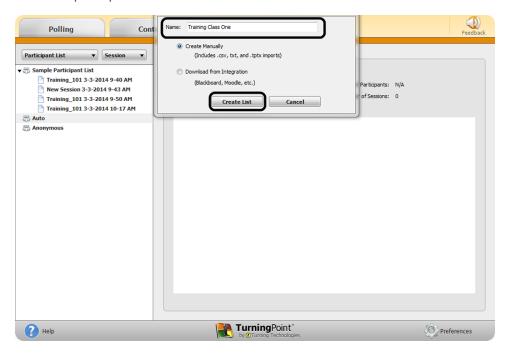

4 Enter the Device IDs found on the back of the ResponseCards or the ResponseWare IDs.

Also, enter **first and last names** and any other relevant information in the appropriate cells.

TIP

Press **Enter** for additional rows, or **Tab** to move between fields.

The User ID field is optional. A User ID typically refers to a Student ID.

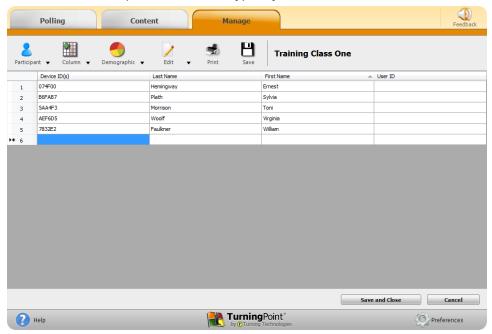

5 Click Save and Close to save the participant list.

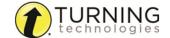

## **During Class**

This section covers hardware setup and running a presentation.

### **Response Connections**

By default the receiver and ResponseCards are set to Channel 41. If you are the only TurningPoint user within a 200ft radius on Channel 41, simply plug in the receiver and begin polling. If another user is on Channel 41, you must use a different channel to avoid interference. ResponseCards must be set to the same channel as the receiver.

#### Verifying the Receiver Channel

- 1 Plug in the receiver
- 2 Open TurningPoint.
- 3 Select the channel number below Receiver.

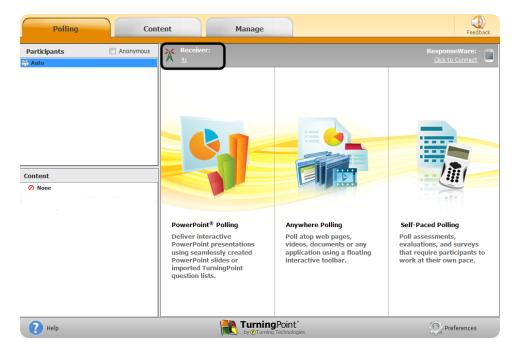

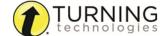

4 Select a new channel (1 - 82 for RF and RF LCD; 1 - 74 for XR, QT and NXT) from the *Receiver* drop-down menu.

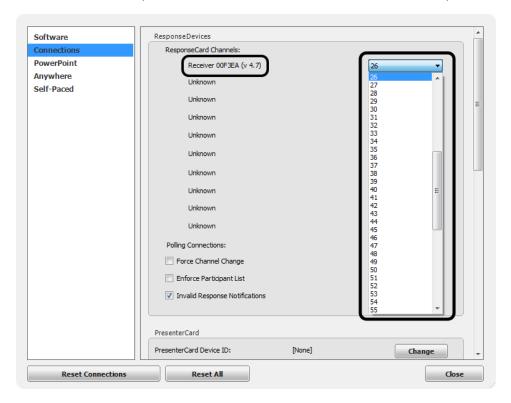

5 Click Close.

#### Changing the Channel on ResponseCard RF and RF LCD

- 1 Press the CH or Channel button.
- 2 Enter the **two-digit** channel number.
- 3 Press CH or Channel again.
  When the ResponseCard receives the new channel, the light will turn green.

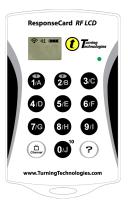

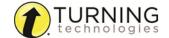

#### Changing the Channel on ResponseCard NXT and QT Device

- 1 Press the Channel button.
- 2 Enter the two-digit channel number.
- **3** Press the softkey below **OK**.

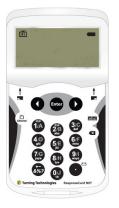

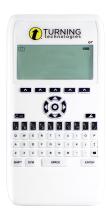

#### Connecting to ResponseWare (if applicable)

- 1 Open TurningPoint.
- 2 Click the Click to Connect option below ResponseWare.

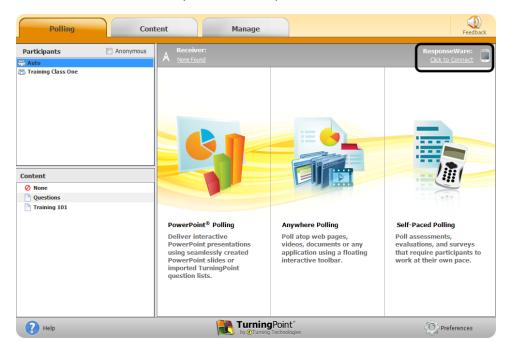

- 3 Enter your **Username** and **Password**.
- 4 Choose to Allow Guests or Require Login.

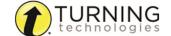

5 Click Login.

#### PC Login Window

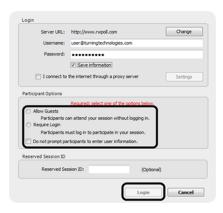

6 Participants enter the Session ID number to log in.

#### **PC Session ID Window**

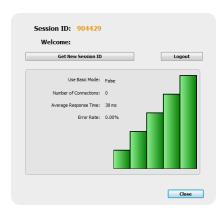

## Running the Presentation

- 1 Plug in the receiver
- 2 Open TurningPoint.
- 3 Verify the connection (receiver and/or ResponseWare).
- 4 Select a participant list (optional).
- 5 Click PowerPoint Polling.
- 6 Open the presentation.
- 7 Click Reset and select Session.

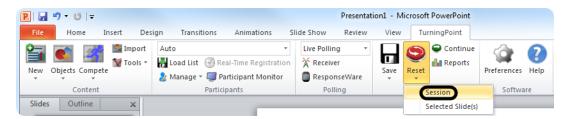

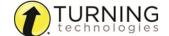

- 8 Start the Slide Show.
- 9 Polling will open automatically on a question slide. Click to close polling and display the results.

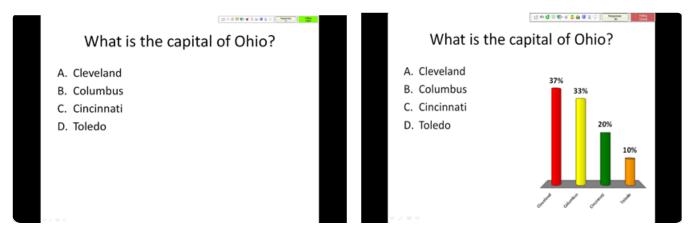

Continue advancing through the presentation.

10 When finished running the presentation, click Save from the TurningPoint toolbar and select Save Session (if desired).

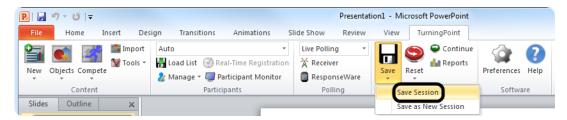

#### **After Class**

This section covers generating reports after the session is complete.

## Generating Reports

- 1 From the TurningPoint Dashboard, select the **Manage** tab.
- 2 Select the saved session from the left panel.

#### NOTE

Expand the associated participant list to view the session, or if a participant list was not used, locate the session below Auto.

3 Click Reports in the bottom right corner.

TIP

Double-clicking on a session also opens the report window.

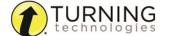

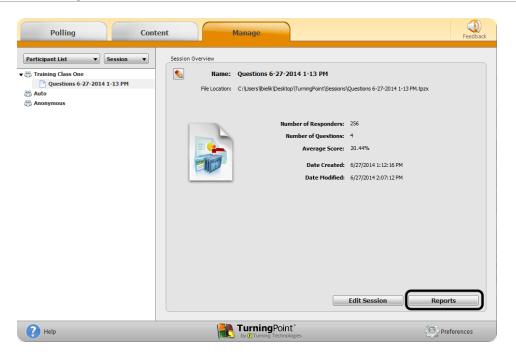

4 Select a report from the drop-down menu.

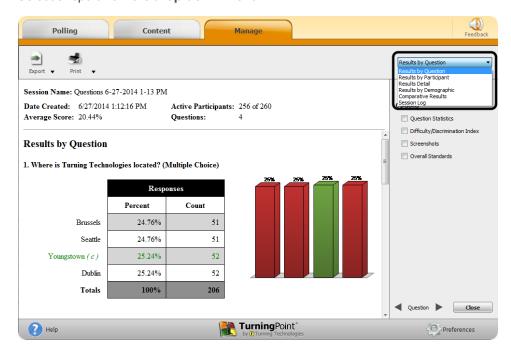

5 Click Close when finished.

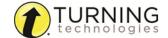

## The PowerPoint Polling Showbar

The showbar appears when a polling slide is displayed during the Slide Show. The showbar is a toolbar that provides icons for polling, monitoring, viewing responses and other polling tools during the slide show. The showbar can be moved if necessary.

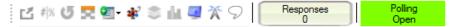

Below is a description for each icon on the showbar:

| 릅               | Minimize Showbar               | When the showbar is minimized, the responses, polling status and maximize showbar icons are displayed.  Responses  Polling Open                                                                  |
|-----------------|--------------------------------|----------------------------------------------------------------------------------------------------|
| # %             | Toggle Response Count          | Toggle Response Count changes the values displayed on each chart. The values can be represented as response counts or percentage of votes.                                                       |
| J               | Repoll Question                | Repoll Question clears the responses and accepts new responses from the participants for the current question. Both the original responses and the new responses are stored in the session file. |
| 8               | Show/Hide Response<br>Grid     | The Show/Hide Response Grid toggles the display of a response grid on the screen to indicate which participants have responded.                                                                  |
|                 |                                | The visual display and contents of the response grid are controlled in the PowerPoint preferences.                                                                                               |
| •               | Insert New Question            | Select a slide type from the drop-down menu to be inserted into the presentation.                                                                                                    |
| <b>2€</b> 2°    | Set Anonymous                  | Makes the current slide anonymous. Participant information will not be associated with the results.                                                                                              |
| \$              | Data Slice                     | Data Slice allows the chart to display only the section of responses that correlate to chosen responses from previous slides.                                                                    |
| d la            | View Original Chart            | Use this command after using the <i>Toggle Response Count</i> or <i>Data Slice</i> commands to return the chart to its original appearance.                                                      |
|                 | Display Participant<br>Monitor | Display Participant Monitor opens the participant monitor.                                                                                                    |
| X               | Show/Hide Connection<br>Info   | Show/Hide Connection Info displays the ResponseCard channel number. The ResponseWare logon information is also displayed if applicable.                                                          |
| 9               | Display Messaging<br>Window    | Display Messaging Window opens the feedback monitor.                                                                                                    |
| Responses 30    | Responses                      | Responses displays the number of participants that have responded to the current question.                                                                                                    |
| Polling<br>Open | Polling Status                 | Polling Status displays the current polling status.                                                                                                    |

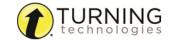